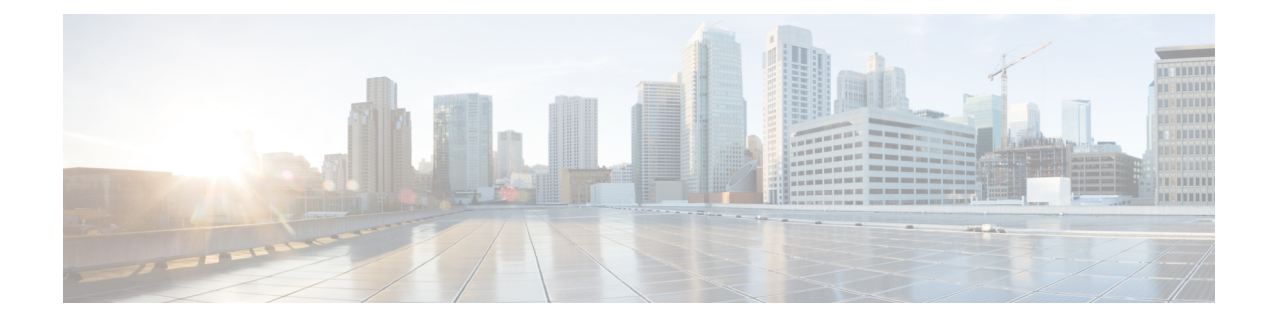

# **Configuring Multi Router Automatic Protection Switching**

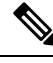

**Note** Multi Router Automatic Protection Switching is *not* supported on the Cisco ASR 900 RSP3 module.

The Multi Router Automatic Protection Switching (MR-APS) integration with hot standby pseudowire (HSPW) feature is a protection mechanism for Synchronous Optical Network (SONET) networks that enables SONET connections to switch to another SONET circuit when a circuit failure occurs. A protect interface serves as the backup interface for the working interface. When the working interface fails, the protect interface quickly assumes its traffic load.

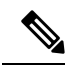

**Note**

When you perform protect-active router powercycle, the convergence times becomes high ranging from 2.3 sconds to 2.8 seconds. The APS switchover triggers the PWs at the protect interface to become active during any one of the following failure scenarios:

- Either port at the ADM does not respond.
- The port at the router does not respond.
- The link between ADM and router fails.
- The router fails over.
- [Restrictions](#page-0-0) for MR-APS, on page 1
- [Information](#page-1-0) About MR-APS, on page 2
- Configuring MR-APS with [HSPW-ICRM](#page-3-0) on a CEM interface, on page 4
- [Configuring](#page-16-0) MR-APS on a POS interface, on page 17

# <span id="page-0-0"></span>**Restrictions for MR-APS**

- Asynchronous Transfer Mode (ATM) port mode is not supported.
- An APS group number must be greater than zero.
- Revertive APS mode on the Circuit Emulation (CEM) interface is not supported.
- Starrting with Cisco IOS XE Release 3.15, CEM MR-APS switvchover does not occur on an RP SSO.
- HSPW *group number* other than the redundancy interchassis *group number* is not supported.
- Do not configure the **backup delay** *value* command if the MR-APS integration with HSPW feature is configured.
- Unconfiguring the **mpls ip** command on the core interface is not supported.
- The **hspw force switch** command is not supported.
- When you enable MRAPS 1+1 unidirectional mode, the PW status does not change for ASR 903 routers. But, the same behavior is not seen for ASR 901 routers. To overcome this issue, reload the ASR 901 router.
- Ensure to have both ASR 903 and ASR 901 routers configured with unidirectional configuration mode for MRAPS 1+1, else it results in a traffic drop.

# <span id="page-1-0"></span>**Information About MR-APS**

This feature enables interface connections to switch from one circuit to another if a circuit fails. Interfaces can be switched in response to a router failure, degradation or loss of channel signal, or manual intervention. In a multi router environment, the MR-APS allows the protected SONET interface to reside in a different router from the working SONET interface.

Service providers are migrating to ethernet networks from their existing SONET or SDH equipment to reduce cost. Any transport over MPLS (AToM) PWs help service providers to maintain their investment in time division multiplexing (TDM) network and change only the core from SONET or SDH to ethernet. When the service providers move from SONET or SDH to ethernet, network availability is always a concern. Therefore, to enhance the network availability, service providers use PWs.

The HSPW support for TDM access circuits (ACs) allow the backup PW to be in a hot- standby state, so that it can immediately take over if the primary PW fails. The present HSPW solution does not support ACs as part of the APS group. The PWs which are configured over the protected interface, remain in the standby state. MR-APS integration with an HSPW is an integration of APS with CEM TDM HSPW and improves the switchover time.

For more information on APS, see the Automatic Protection Switching [Configuration.](http://www.cisco.com/c/en/us/td/docs/ios-xml/ios/atm/configuration/xe-3s/asr903/tdm-xe-3s-asr903-book/tdm-aps.html)

In the example below, routers P1 and PE1 are in the same APS group G1, and routers P2 and PE2 are in the same APS group G2. In group G1, P1 is the working router and PE1 is the protected router. Similarly in group G2, P2 is the working router and PE2 is the protected router.

The MR-APSintegration with HSPW deployment involves cell sites connected to the provider network using bundled T1/E1 connections. These T1/E1 connections are aggregated into the optical carrier 3 (OC3) link using the add-drop multiplexers (ADMs).

Ш

**Figure 1: MR-APS Integration with HSPW Implementation**

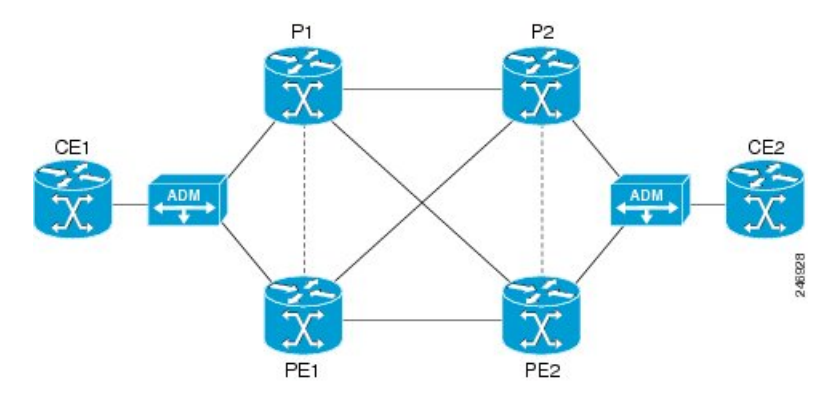

### **Failover Operations**

MR-APS integration with HSPW feature handles the following failures:

- Failure 1, where the link between ADM and P1 goes down, or the connecting ports at ADM or P1 go down.
- Failure 2, where the router P1 fails.
- Failure 3, where the router P1 is isolated from the core.

#### **Figure 2: Failure Points in the Network**

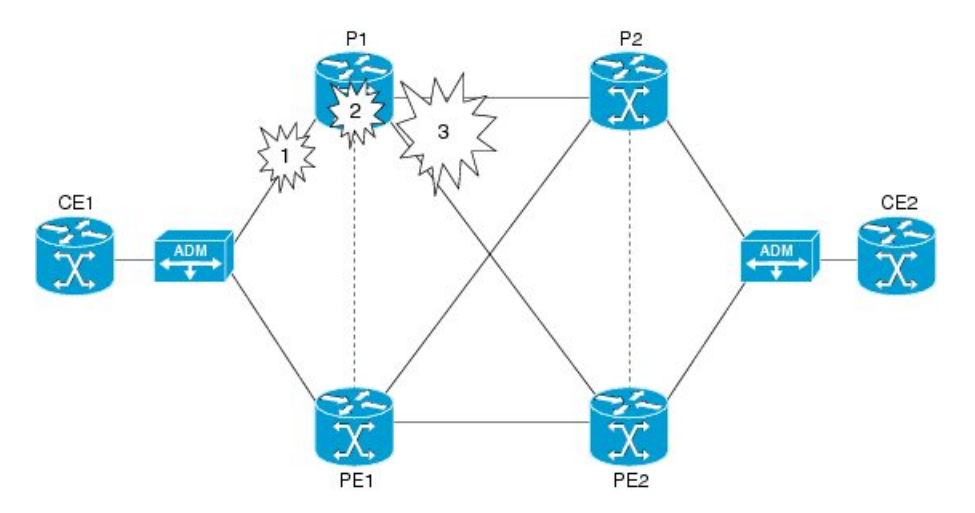

In case of failure 1, where either port at the ADM goes down, or the port at the router goes down, or the link between ADM and router fails, the APS switchover triggers the pseudowires at the protect interface to become active. The same applies to failure 2 as well where the complete router fails over.

In case of failure 3, where all the links carrying primary and backup traffic lose the connection, a new client is added to the inter chassis redundancy manager (ICRM) infrastructure to handle the core isolation. The client listens to the events from the ICRM. Upon receiving the core isolation event from the ICRM, the client either initiates the APS switchover, or initiates the alarm based on the peer core isolation state. If APS switchover occurs, it changes the APS inactive interface to active and hence activates the PWs at the interface. Similarly, when core connectivity goes up based upon the peer core isolation state, it clears the alarms or triggers the

APS switchover. The ICRM monitors the directly connected interfaces only. Hence only those failures in the directly connected interfaces can cause a core isolation event.

**Figure 3: MR-APS Integration on <sup>a</sup> POS interface**

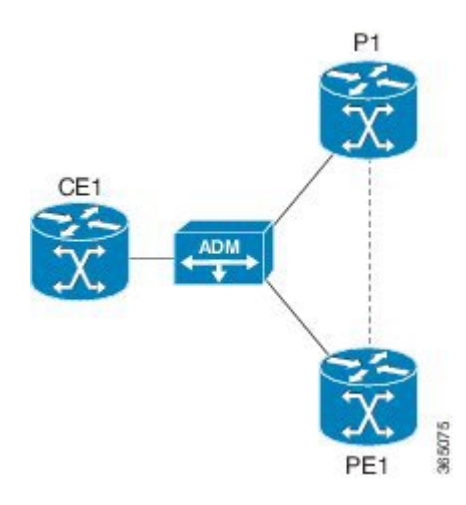

# <span id="page-3-0"></span>**Configuring MR-APS with HSPW-ICRM on a CEM interface**

To configure MR-APS integration with HSPW-ICRM on a CEM interface, complete the following steps:

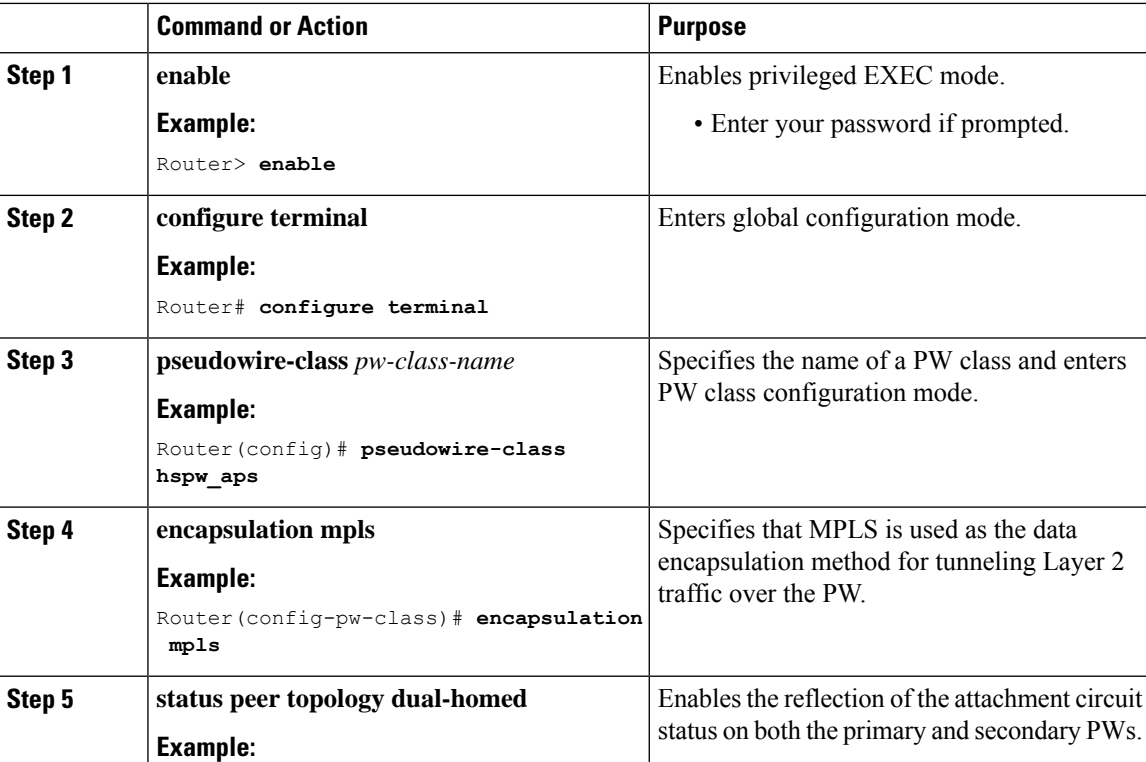

#### **Procedure**

 $\mathbf l$ 

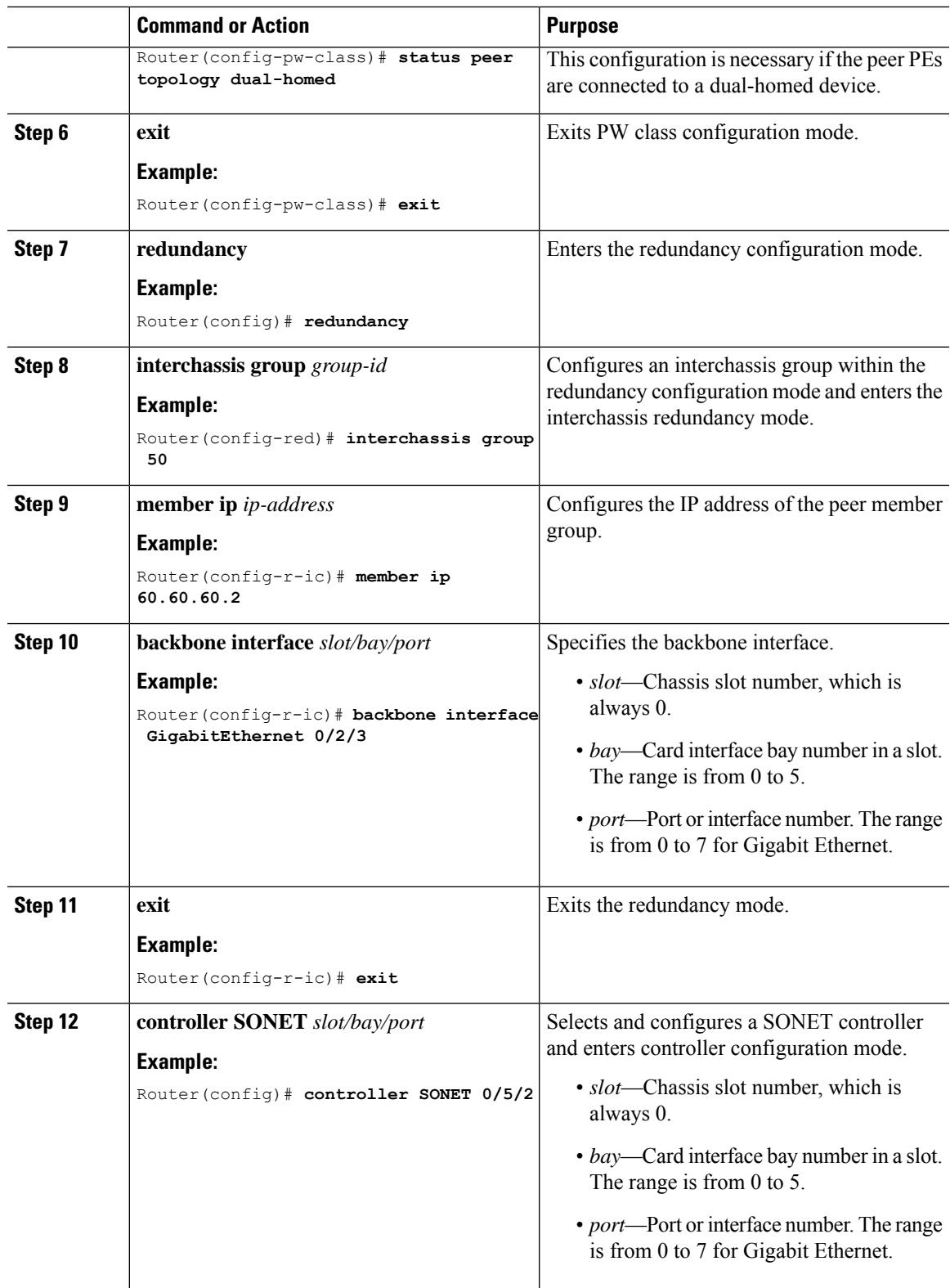

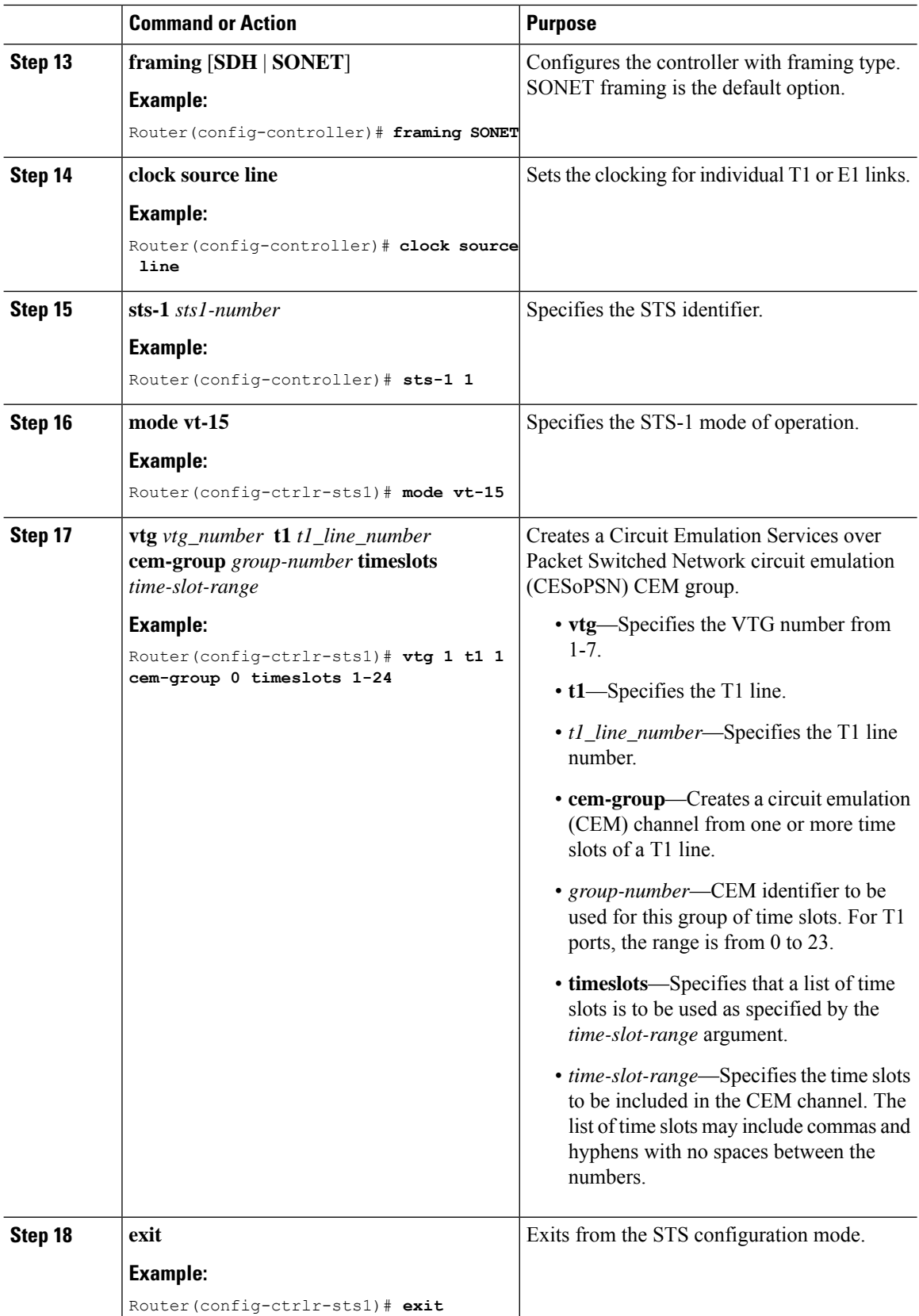

 $\mathbf l$ 

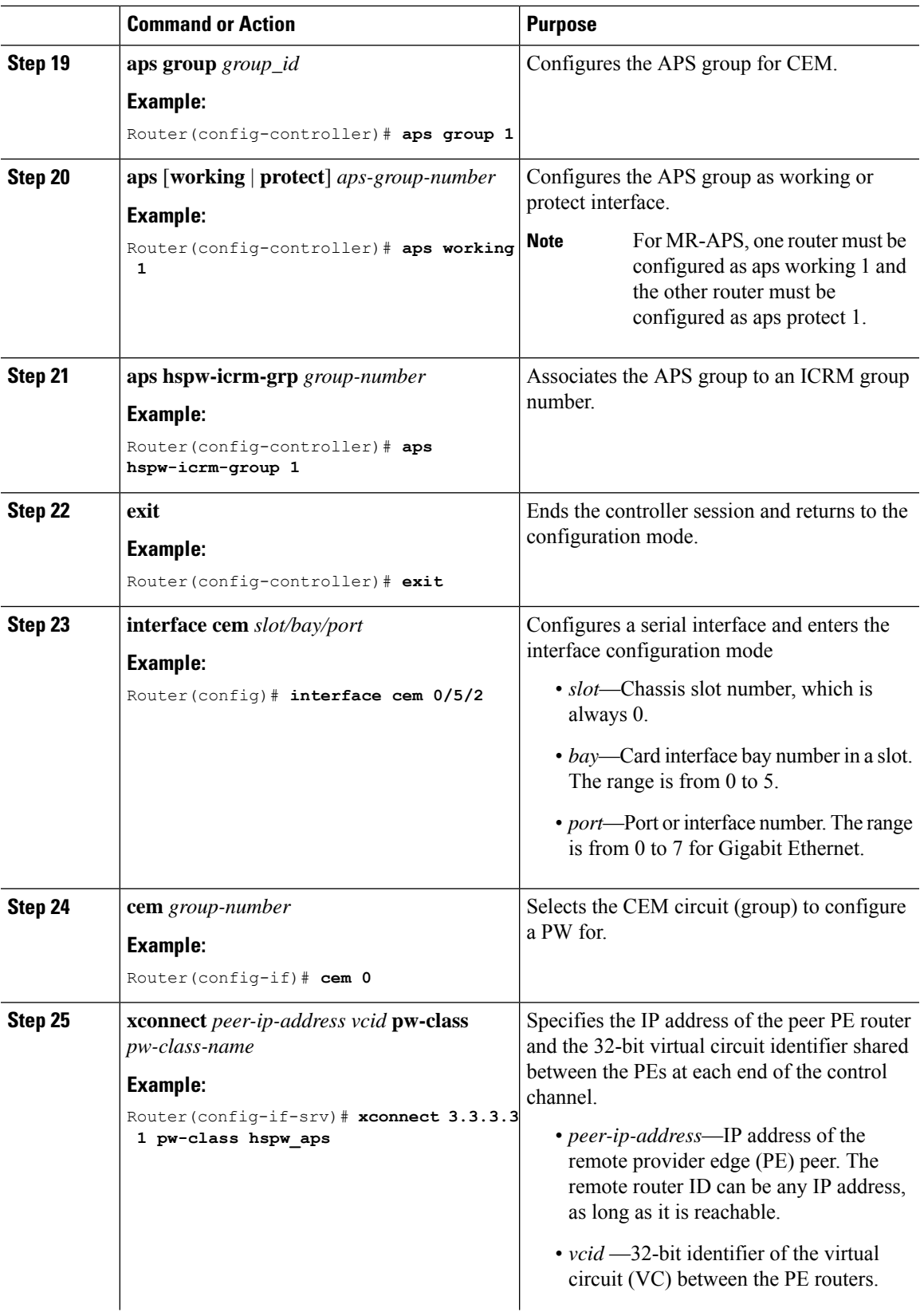

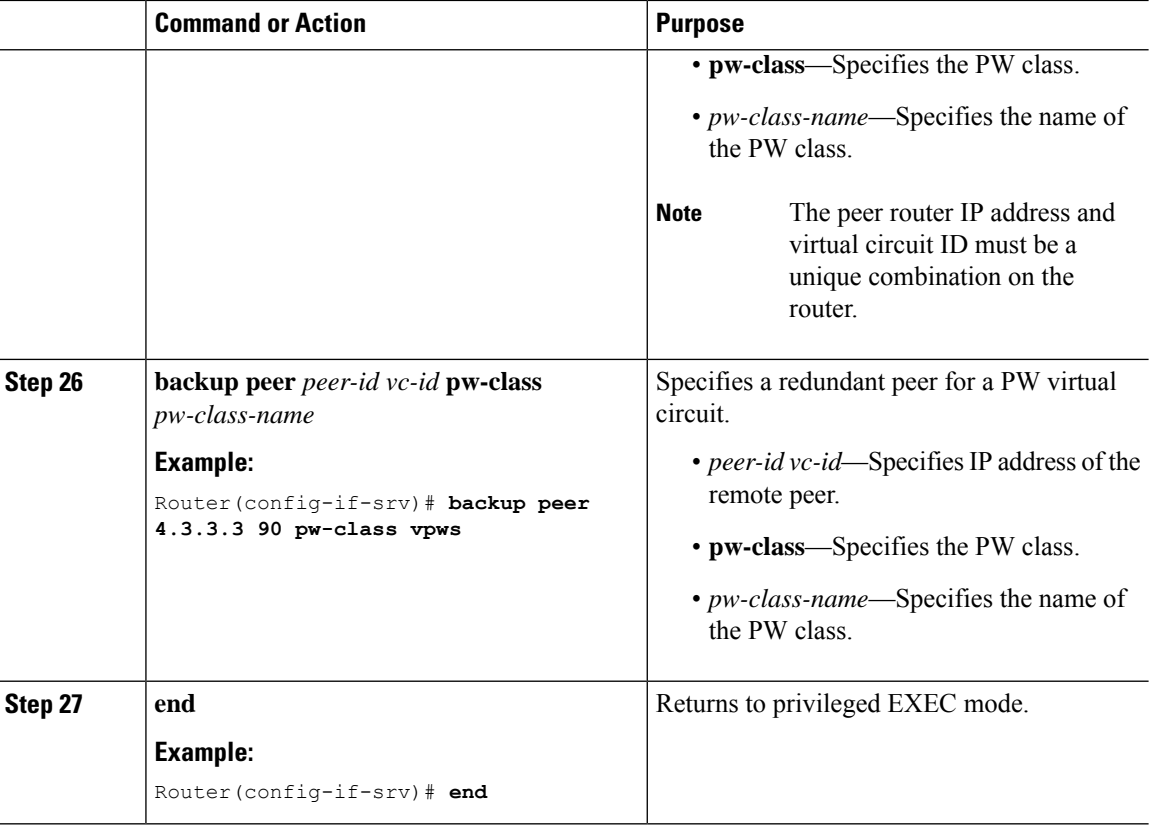

## **Verifying MR-APS**

• Use the **show cem circuit** [*cem-group-id* | **interface** {**CEM** | **Virtual-CEM**} *slot /subslot /port cem-group-id* | **detail** | **summary**] command to display CEM statistics for the configured CEM circuits. If **xconnect** is configured under the circuit, the command output also includes information about the attached circuit.

Following is a sample output of the **show cem circuit** command to display the detailed information about CEM circuits configured on the router:

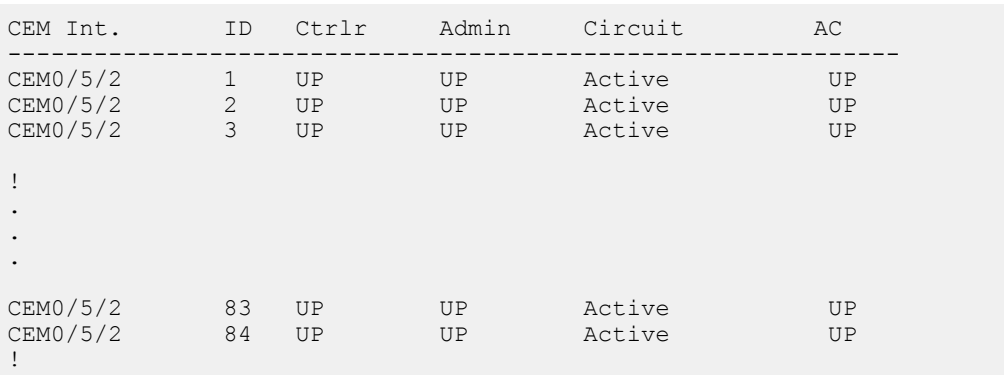

Router# **show cem circuit**

Following is a sample output of the **show cem circuit***0-504* command to display the detailed information about that particular circuit:

Router# **show cem circuit 1**

```
CEM0/5/2 , ID: 1, Line: UP, Admin: UP, Ckt: ACTIVE Controller state: up, T1/E1
state: up Idle Pattern: 0xFF, Idle CAS: 0x8
Dejitter: 5 (In use: 0)
Payload Size: 192
Framing: Unframed
CEM Defects Set
None
Signalling: No CAS
RTP: No RTP
Ingress Pkts: 151066 Dropped: 0
Egress Pkts: 151066 Dropped: 0
CEM Counter Details
Input Errors: 0 Output Errors: 0
Pkts Missing: 0 0 Pkts Reordered: 0
Misorder Drops: 0 JitterBuf Underrun: 0
Error Sec: 0 8everly Errored Sec: 0
Unavailable Sec: 0 Tailure Counts: 0
Pkts Malformed: 0 JitterBuf Overrun: 0
```
• Use the **show mpls ldp neighbor** command to display the status of Label Distribution Protocol (LDP) sessions:

Router# **show mpls ldp neighbor**

```
Peer LDP Ident: 17.3.3.3:0; Local LDP Ident 17.1.1.1:0
       TCP connection: 17.3.3.3.13282 - 17.1.1.1.646
       State: Oper; Msgs sent/rcvd: 466/209; Downstream
       Up time: 00:23:50
       LDP discovery sources:
         GigabitEthernet0/4/0 , Src IP addr: 11.11.11.2
         Targeted Hello 17.1.1.1 \rightarrow 17.3.3.3, active, passive
       Addresses bound to peer LDP Ident:<br>70.70.70.1 22.22.22.2 17.3.3.3
         70.70.70.1 22.22.22.2 17.3.3.3 11.11.11.2
   Peer LDP Ident: 17.4.4.4:0; Local LDP Ident 17.1.1.1:0
       TCP connection: 17.4.4.4.24248 - 17.1.1.1.646
       State: Oper; Msgs sent/rcvd: 209/205; Downstream
       Up time: 00:23:40
       LDP discovery sources:
         GigabitEthernet0/4/2, Src IP addr: 33.33.33.2
         Targeted Hello 17.1.1.1 \rightarrow 17.4.4.4, active, passive
       Addresses bound to peer LDP Ident:<br>70.70.70.2 44.44.44.2
                         70.70.70.2 44.44.44.2 17.4.4.4 33.33.33.2
   Peer LDP Ident: 17.2.2.2:0; Local LDP Ident 17.1.1.1:0
       TCP connection: 17.2.2.2.32112 - 17.1.1.1.646
       State: Oper; Msgs sent/rcvd: 45/44; Downstream
       Up time: 00:23:38
       LDP discovery sources:
```

```
GigabitEthernet0/4/4 , Src IP addr: 60.60.60.2
Addresses bound to peer LDP Ident:
 22.22.22.1 44.44.44.1 17.2.2.2 60.60.60.2
```
• Use the **show mpls l2 vc** command to display information related to a VC:

Router# **show mpls l2 vc**

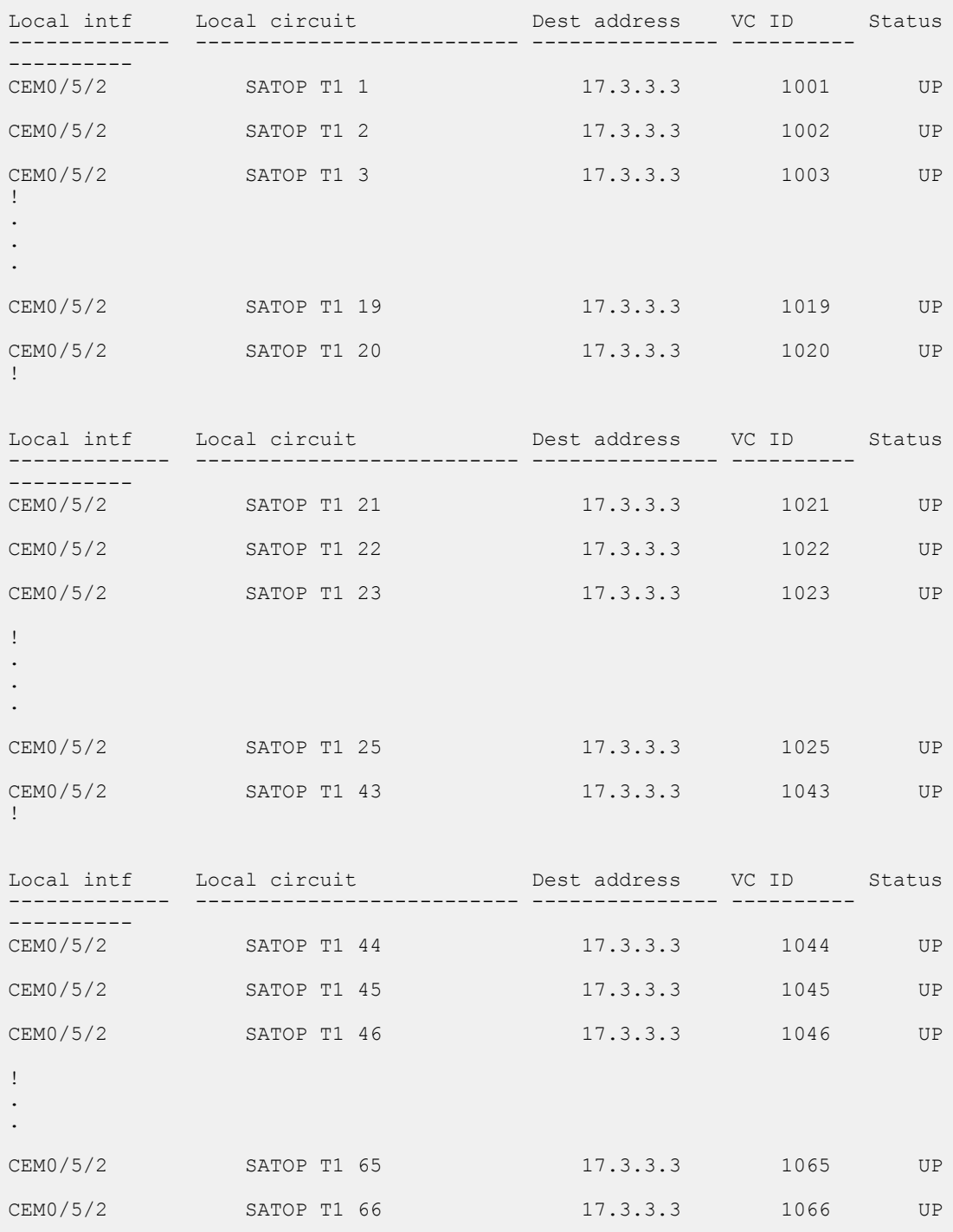

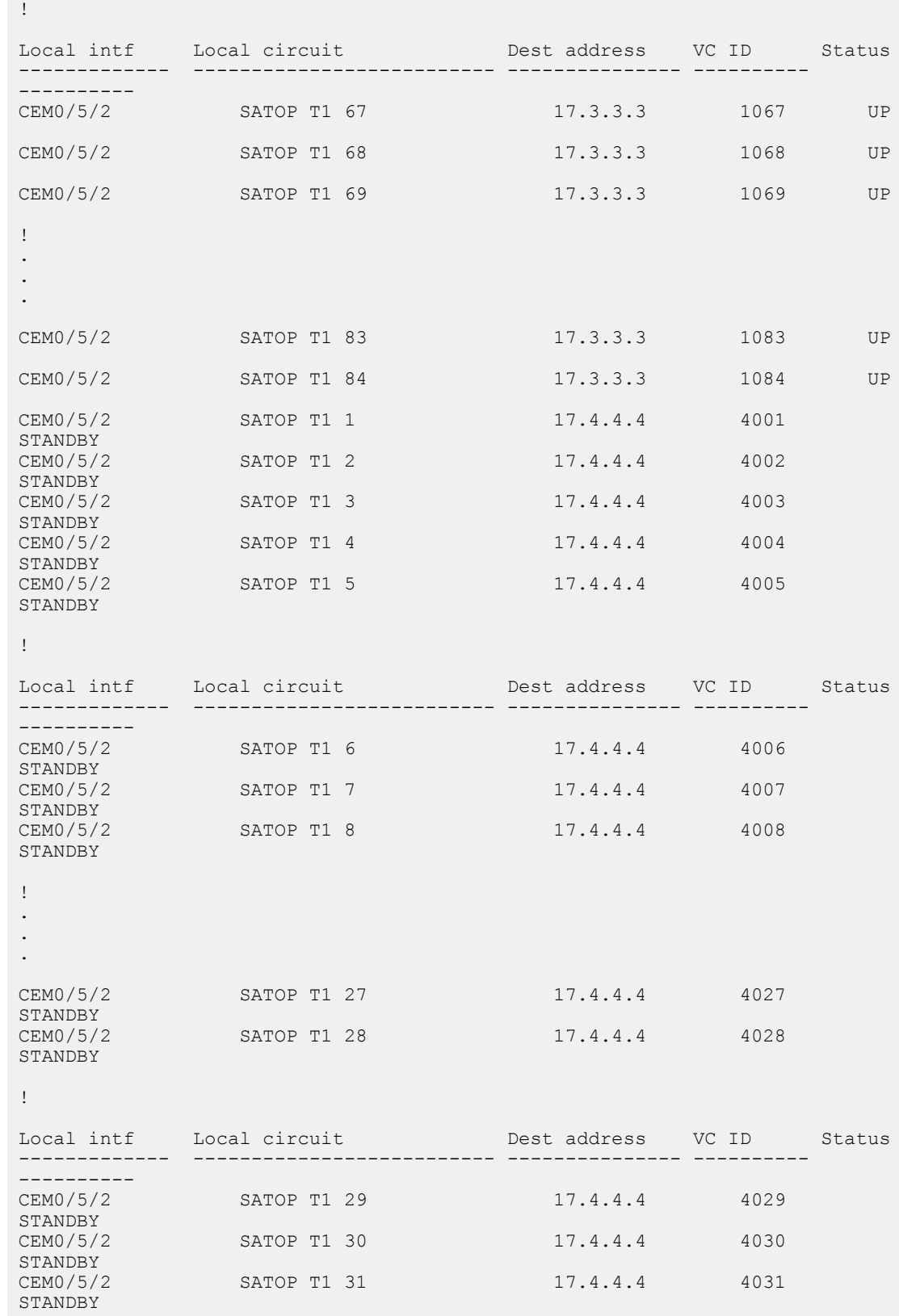

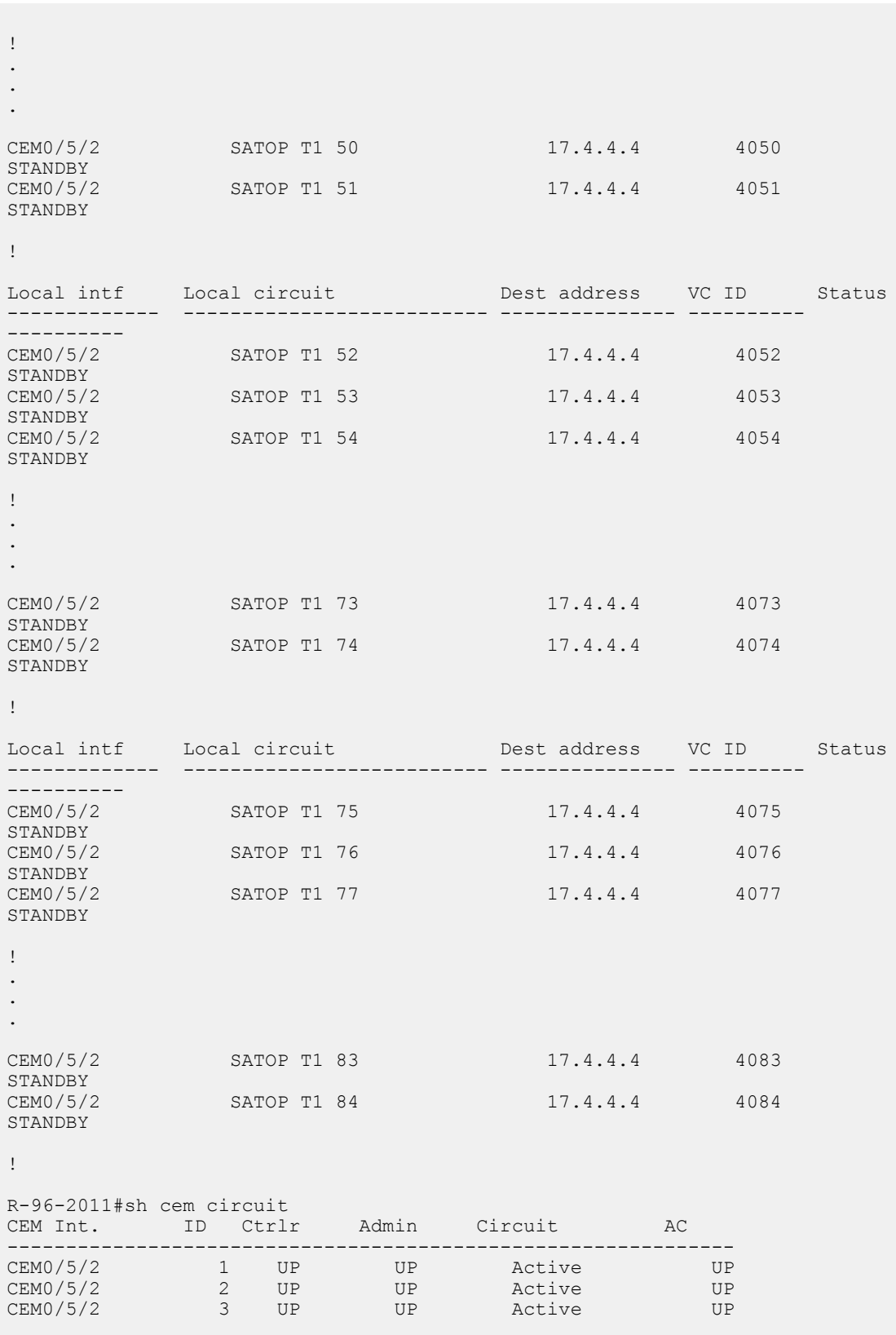

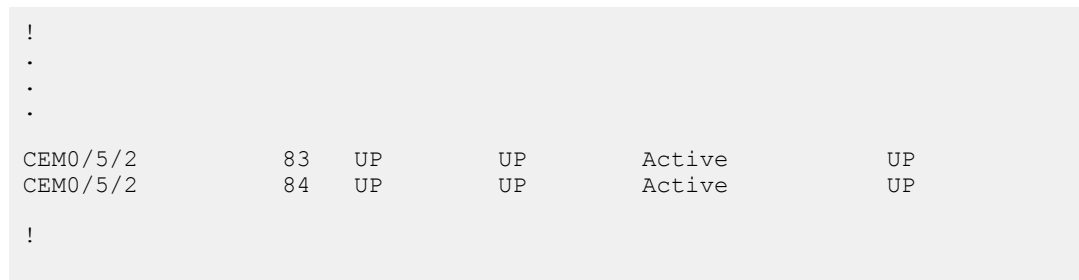

• Use the **show mpls l2 vc** *vc-id* **detail** command to display detailed information related to the VC:

Router# **show mpls l2 vc 1001 detail**

```
Local interface: CEM0/5/2 up, line protocol up, SATOP T1 1 up
 Destination address: 17.3.3.3, VC ID: 1001, VC status: up
    Output interface: Gi0/4/0 , imposed label stack {42}
   Preferred path: not configured
   Default path: active
   Next hop: 11.11.11.2
 Create time: 00:26:04, last status change time: 00:03:36
   Last label FSM state change time: 00:23:00
  Signaling protocol: LDP, peer 17.3.3.3:0 up
    Targeted Hello: 17.1.1.1(LDP Id) -> 17.3.3.3, LDP is UP
    Graceful restart: configured and enabled
   Non stop routing: not configured and not enabled
   Status TLV support (local/remote) : enabled/supported
     LDP route watch : enabled
      Label/status state machine : established, LruRru
     Last local dataplane status rcvd: No fault<br>Last BFD dataplane status rcvd: Not sent
                            status rcvd: Not sent
     Last BFD peer monitor status rcvd: No fault
      Last local AC circuit status rcvd: No fault
      Last local AC circuit status sent: No fault
      Last local PW i/f circ status rcvd: No fault
     Last local LDP TLV status sent: No fault
     Last remote LDP TLV status rcvd: No fault
     Last remote LDP ADJ status rcvd: No fault
   MPLS VC labels: local 182, remote 42
    Group ID: local 0, remote 0
   MTU: local 0, remote 0
   Remote interface description:
 Sequencing: receive disabled, send disabled
 Control Word: On (configured: autosense)
  SSO Descriptor: 17.3.3.3/1001, local label: 182
 Dataplane:
   SSM segment/switch IDs: 1278679/4262 (used), PWID: 1
  VC statistics:
   transit packet totals: receive 201616, send 201617
    transit byte totals: receive 41129664, send 40323400
    transit packet drops: receive 0, seq error 0, send 0
```
• Use the **show hspw-aps-icrm group***group-id* command to display information about a specified HSPW APS group:

Router# **show hspw-aps-icrm group 100**

ICRM group id 100, Flags : My core isolated No, Peer core isolated No, State Connect

```
APS Group id 1 hw if index 33 APS valid:Yes
Total aps grp attached to ICRM group 100 is 1
```
• Use the **show hspw-aps-icrm all** command to display information about all HSPW APS and ICRM groups:

```
Router# show hspw-aps-icrm all
```

```
ICRM group id 100, Flags : My core isolated No, Peer core isolated No, State
Connect
         APS Group id 1 hw_if_index 33 APS valid:Yes
       Total aps grp attached to ICRM group 100 is 1 ICRM group count attached
 to MR-APS HSPW feature is 1
```
• Use the **show redundancy interchassis** command to display information about interchassis redundancy group configuration:

```
Router# show redundancy interchassis
```

```
Redundancy Group 100 (0x64)
 Applications connected: MR-APS with HSPW
 Monitor mode: RW
 member ip: 60.60.60.2 "R-222-2028", CONNECTED
   Route-watch for 60.60.60.2 is UP
   MR-APS with HSPW state: CONNECTED
 backbone int GigabitEthernet0/4/0 : UP (IP)
 backbone int GigabitEthernet0/4/2 : UP (IP)
ICRM fast-failure detection neighbor table
  IP Address Status Type Next-hop IP Interface
  ========== ====== ==== =========== =========
 60.60.60.2 UP RW
```
• Use the **show aps** command to display information about the current APS feature:

Router# **show aps**

```
SONET 0/5/2 APS Group 1: working channel 1 (Active) (HA)
      Protect at 60.60.60.2
      PGP timers (from protect): hello time=1; hold time=10
      SONET framing
      Remote APS configuration: (null)
```
• Use the **show xconnect all** command to display information about all Cross–Connect attachment circuits and PWs:

Router# **show xconnect all**

```
Legend: XC ST=Xconnect State S1=Segment1 State S2=Segment2 State
  UP=Up DN=Down AD=Admin Down IA=Inactive
  SB=Standby HS=Hot Standby RV=Recovering MH=No Hardware
XC ST Segment 1 S1 Segment 2
  S2
           ------+---------------------------------+--+----------------------------
          ------+---------------------------------+--+---
-+--UP pri ac CEM0/5/2 :1(SATOP T1) UP mpls 17.3.3.3:1001
  UP
```

```
IA sec ac CEM0/5/2 :1(SATOP T1) UP mpls 17.4.4.4:4001
SB<br>UP pri
        ac CEM0/5/2 :10(SATOP T1) UP mpls 17.3.3.3:1010
  UP
IA sec ac CEM0/5/2 :10(SATOP T1) UP mpls 17.4.4.4:4010
  SB
!
.
.
.
UP pri ac CEM0/5/2 :9(SATOP T1) UP mpls 17.3.3.3:1009
  UP
IA sec ac CEM0/5/2 :9(SATOP T1) UP mpls 17.4.4.4:4009
  SB
!
```
## **Configuration Examples for MR-APS**

The following example shows how to configure the MR-APS integration with HSPW on a CEM interface on the working router with framing mode as SONET on router P1:

```
RouterP1> enable
RouterP1# configure terminal
RouterP1(config)# pseudowire-class hspw_aps
RouterP1(config-pw-class)# encapsulation mpls
RouterP1(config-pw-class)# status peer topology dual-homed
RouterP1(config-pw-class)# exit
RouterP1(config)# redundancy
RouterP1(config-red)# interchassis group 1
RouterP1(config-r-ic)# member ip 14.2.0.2
RouterP1(config-r-ic)# backbone interface GigabitEthernet 0/1/0
RouterP1(config-r-ic)# backbone interface GigabitEthernet 0/1/1
RouterP1(config-r-ic)# exit
RouterP1(config)# controller SONET 0/1/0
RouterP1(config-controller)# framing sonet
RouterP1(config-controller)# clock source line
RouterP1(config-controller)# sts-1 1
RouterP1(config-ctrlr-sts1)# mode vt-15
RouterP1(config-ctrlr-sts1)# vtg 1 t1 1 cem-group 0 timeslots 1-24
RouterP1(config-ctrlr-sts1)# exit
RouterP1(config-controller)# aps group 3
RouterP1(config-controller)# aps working 1
RouterP1(config-controller)# aps hspw-icrm-grp 1
RouterP1(config-controller)# exit
RouterP1(config)# interface cem 0/1/0
RouterP1(config-if)# cem 0
RouterP1(config-if)# xconnect 3.3.3.3 1 encapsulation mpls pw-class hspw_aps
RouterP1(config-if)# backup peer 4.4.4.4 2 pw-class hspw_aps
RouterP1(config-if)# exit
RouterP1(config)# end
```
The following example shows how to configure the MR-APS integration with HSPW on a CEM interface on the protect router with framing mode as SONET on router PE1:

RouterPE1> enable RouterPE1# configure terminal

```
RouterPE1(config)# pseudowire-class hspw_aps
RouterPE1(config-pw-class)# encapsulation mpls
RouterPE1(config-pw-class)# status peer topology dual-homed
RouterPE1(config-pw-class)# exit
RouterPE1(config)# redundancy
RouterPE1(config-red)# interchassis group 1
RouterPE1(config-r-ic)# member ip 14.2.0.1
RouterPE1(config-r-ic)# backbone interface GigabitEthernet 0/1/0
RouterPE1(config-r-ic)# backbone interface GigabitEthernet 0/1/1
RouterPE1(config-r-ic)# exit
RouterPE1(config)# controller SONET 0/2/0
RouterPE1(config-controller)# framing sonet
RouterPE1(config-controller)# clock source line
RouterPE1(config-controller)# sts-1 1
RouterPE1(config-ctrlr-sts1)# mode vt-15
RouterPE1(config-ctrlr-sts1)# vtg 1 t1 1 cem-group 0 timeslots 1-24
RouterPE1(config-ctrlr-sts1)# exit
RouterPE1(config-controller)# aps group 3
RouterPE1(config-controller)# aps protect 1 14.2.0.2
RouterPE1(config-controller)# aps hspw-icrm-grp 1
RouterPE1(config-controller)# exit
RouterPE1(config)# interface cem 0/2/0
RouterPE1(config-if)# cem 0
RouterPE1(config-if)# xconnect 3.3.3.3 3 pw-class hspw_aps
RouterPE1(config-if)# backup peer 4.4.4.4 4 pw-class hspw_aps
RouterPE1(config-if)# exit
RouterPE1(config)# end
```
The following example shows how to configure the MR-APS integration with HSPW on a CEM interface on the working router with framing mode as SONET on router P2:

```
RouterP2> enable
RouterP2# configure terminal
RouterP2(config)# pseudowire-class hspw_aps
RouterP2(config-pw-class)# encapsulation mpls
RouterP2(config-pw-class)# status peer topology dual-homed
RouterP2(config-pw-class)# exit
RouterP2(config)# redundancy
RouterP2(config-red)# interchassis group 1
RouterP2(config-r-ic)# member ip 14.6.0.2
RouterP2(config-r-ic)# backbone interface GigabitEthernet 0/2/0
RouterP2(config-r-ic)# backbone interface GigabitEthernet 0/2/1
RouterP2(config-r-ic)# exit
RouterP2(config)# controller SONET 0/1/0
RouterP2(config-controller)# framing sonet
RouterP2(config-controller)# clock source line
RouterP2(config-controller)# sts-1 1
RouterP2(config-ctrlr-sts1)# mode vt-15
RouterP2(config-ctrlr-sts1)# vtg 1 t1 1 cem-group 0 timeslots 1-24
RouterP2(config-ctrlr-sts1)# exit
RouterP2(config-controller)# aps group 3
RouterP2(config-controller)# aps working 1
RouterP2(config-controller)# aps hspw-icrm-grp 1
RouterP2(config-controller)# exit
RouterP2(config)# interface cem 0/1/0
RouterP2(config-if)# cem 0
RouterP2(config-if)# xconnect 10.1.1.1 1 encapsulation mpls pw-class hspw aps
RouterP2(config-if)# backup peer 2.2.2.2 3 pw-class hspw_aps
RouterP2(config-if)# exit
RouterP2(config)# end
```
The following example shows how to configure the MR-APS Integration with HSPW on a CEM interface on the protect router with framing mode as SONET on router PE2:

Ш

```
RouterPE2> enable
RouterPE2# configure terminal
RouterPE2(config)# pseudowire-class hspw_aps
RouterPE2(config-pw-class)# encapsulation mpls
RouterPE2(config-pw-class)# status peer topology dual-homed
RouterPE2(config-pw-class)# exit
RouterPE2(config)# redundancy
RouterPE2(config-red)# interchassis group 1
RouterPE2(config-r-ic)# member ip 14.6.0.1
RouterPE2(config-r-ic)# backbone interface GigabitEthernet 0/2/0
RouterPE2(config-r-ic)# backbone interface GigabitEthernet 0/2/1
RouterPE2(config-r-ic)# exit
RouterPE2(config)# controller SONET 0/2/0
RouterPE2(config-controller)# framing sonet
RouterPE2(config-controller)# clock source line
RouterPE2(config-controller)# sts-1 1
RouterPE2(config-ctrlr-sts1)# mode vt-15
RouterPE2(config-ctrlr-sts1)# vtg 1 t1 1 cem-group 0 timeslots 1-24
RouterPE2(config-ctrlr-sts1)# exit
RouterPE2(config-controller)# aps group 2
RouterPE2(config-controller)# aps protect 1 14.6.0.2
RouterPE2(config-controller)# aps hspw-icrm-grp 1
RouterPE2(config-controller)# exit
RouterPE2(config)# interface cem 0/2/0
RouterPE2(config-if)# cem 0
RouterPE2(config-if)# xconnect 10.1.1.1 2 pw-class hspw_aps
RouterPE2(config-if)# backup peer 2.2.2.2 4 pw-class hspw_aps
RouterPE2(config-if)# exit
RouterPE2(config)# end
```
# <span id="page-16-0"></span>**Configuring MR-APS on a POS interface**

The following section shows how to configure the MR-APS integration on a POS interface on the working node and protect node.

### **Configuring working node for POS MR-APS**

To configure MR-APS working node for POS interface, complete the following steps:

#### **Procedure**

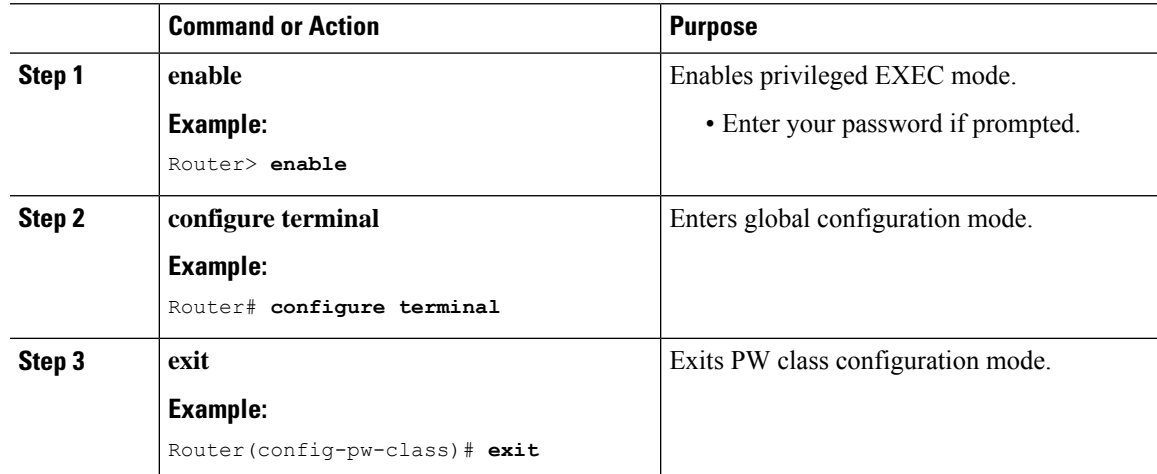

L

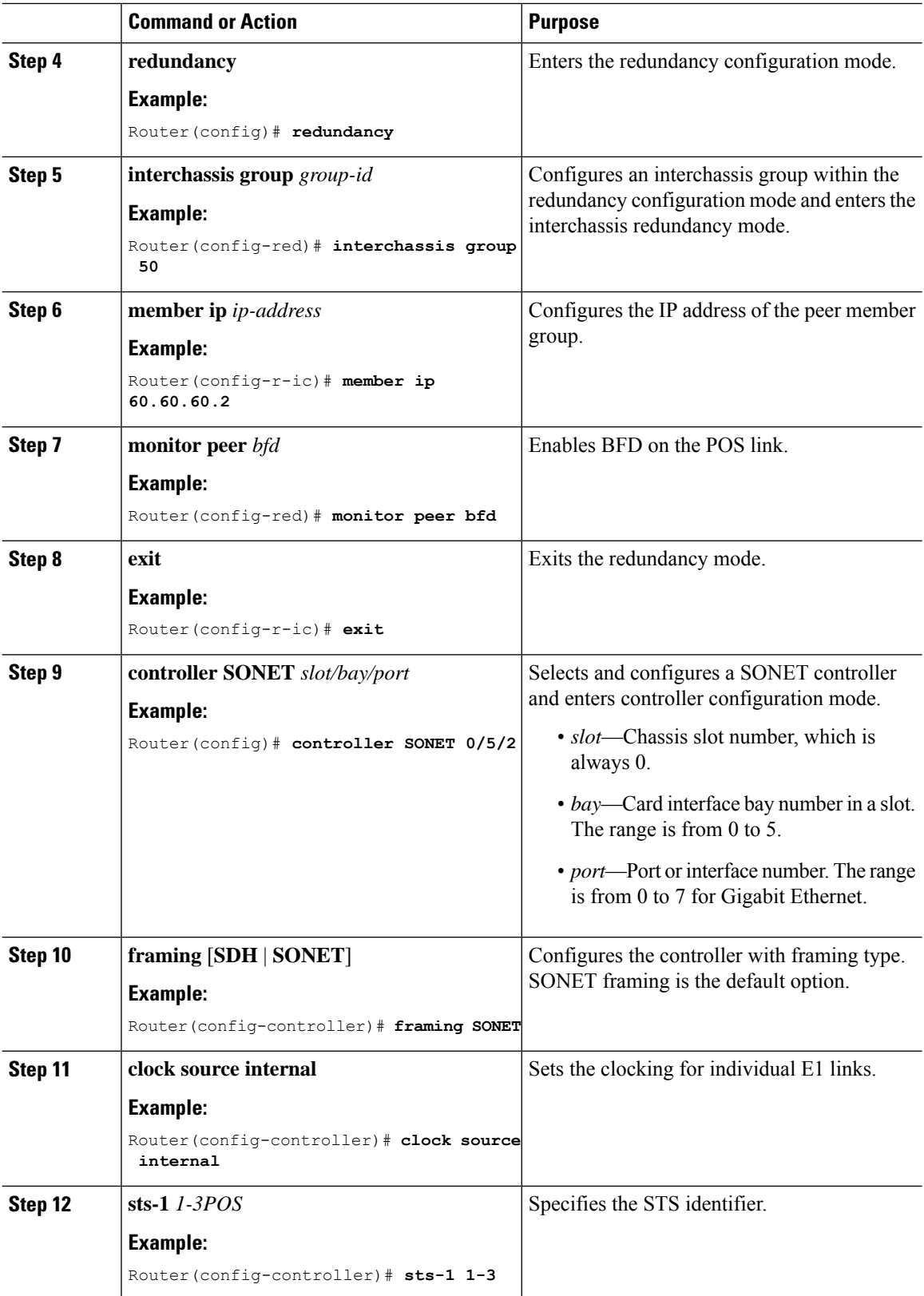

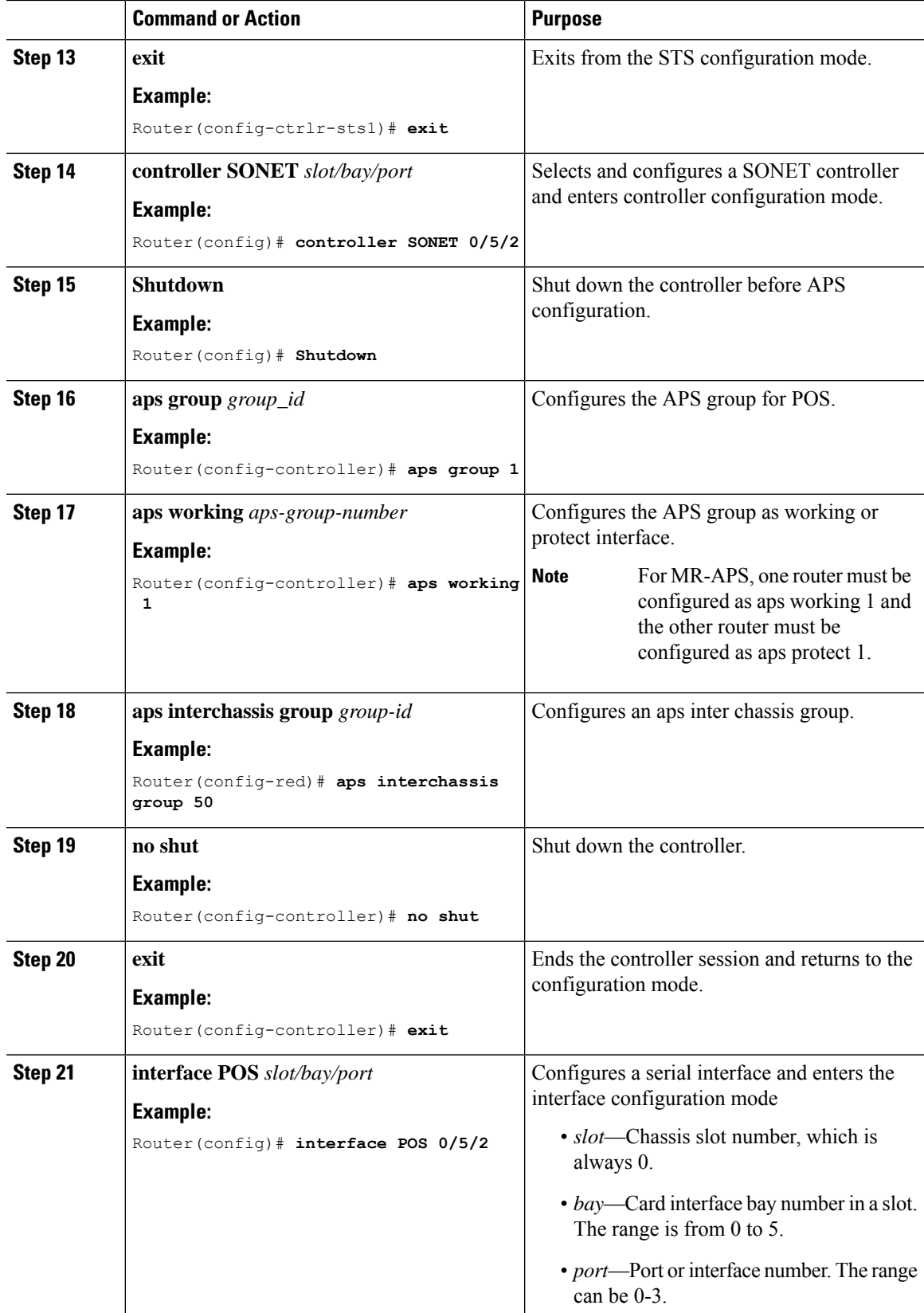

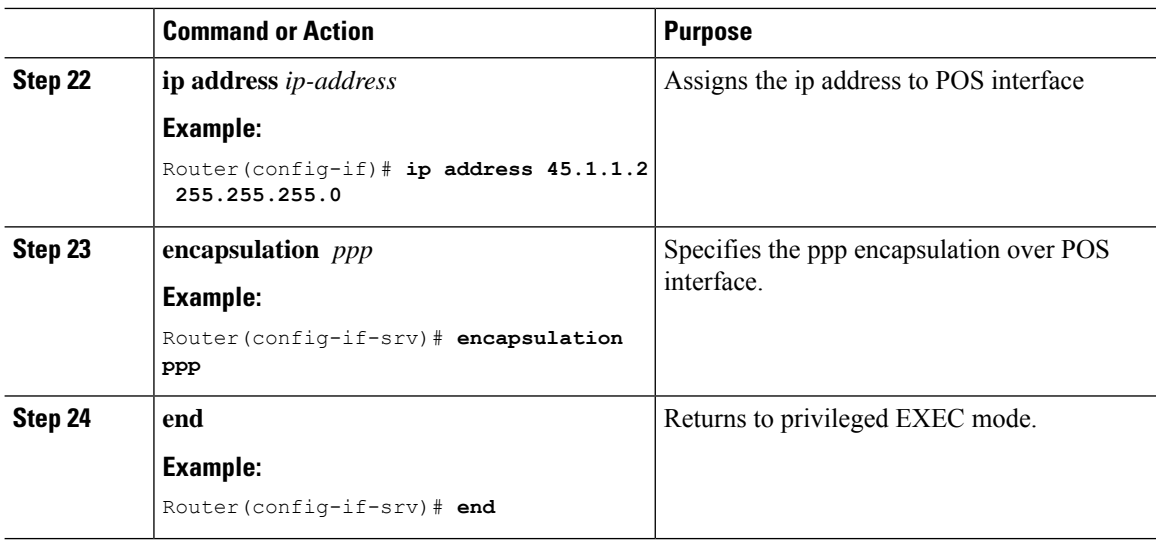

# **Configuring protect node for POS MR-APS**

To configure MR-APS protect node for POS interface, complete the following steps:

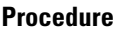

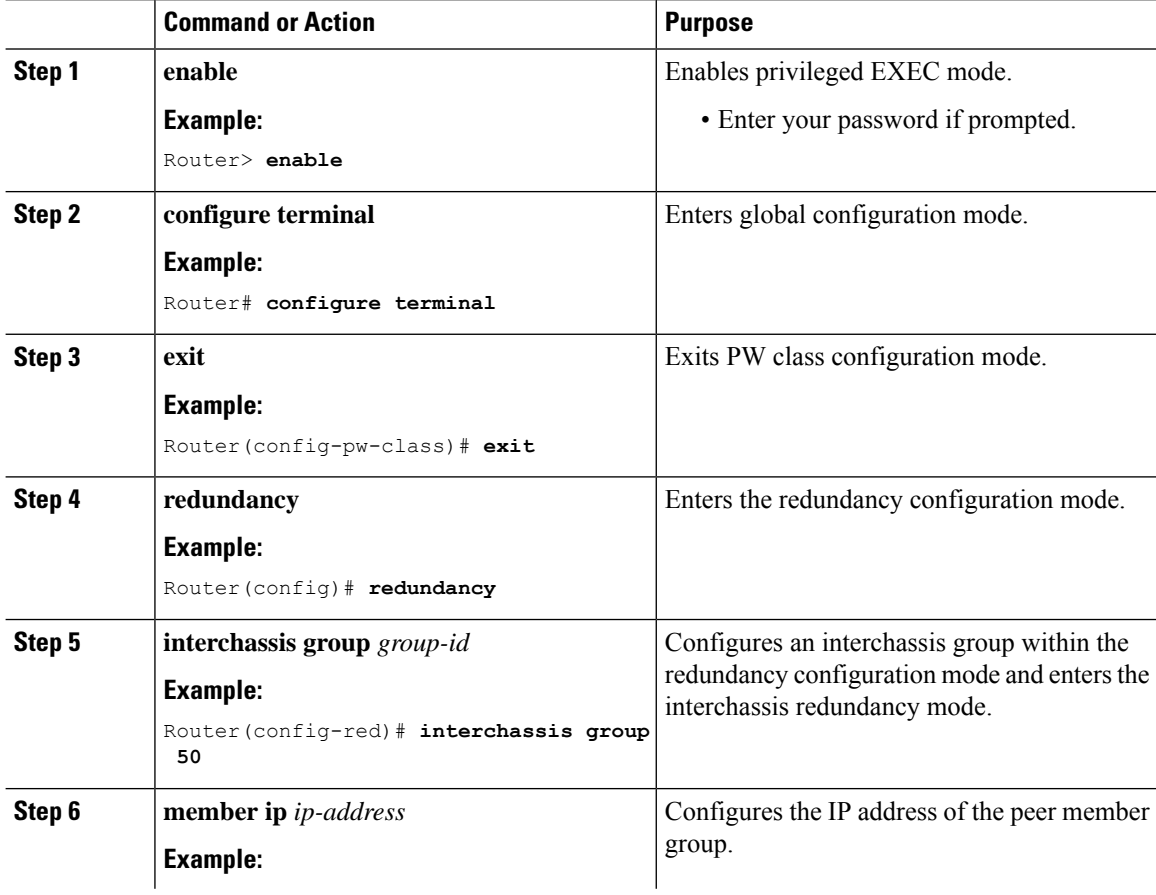

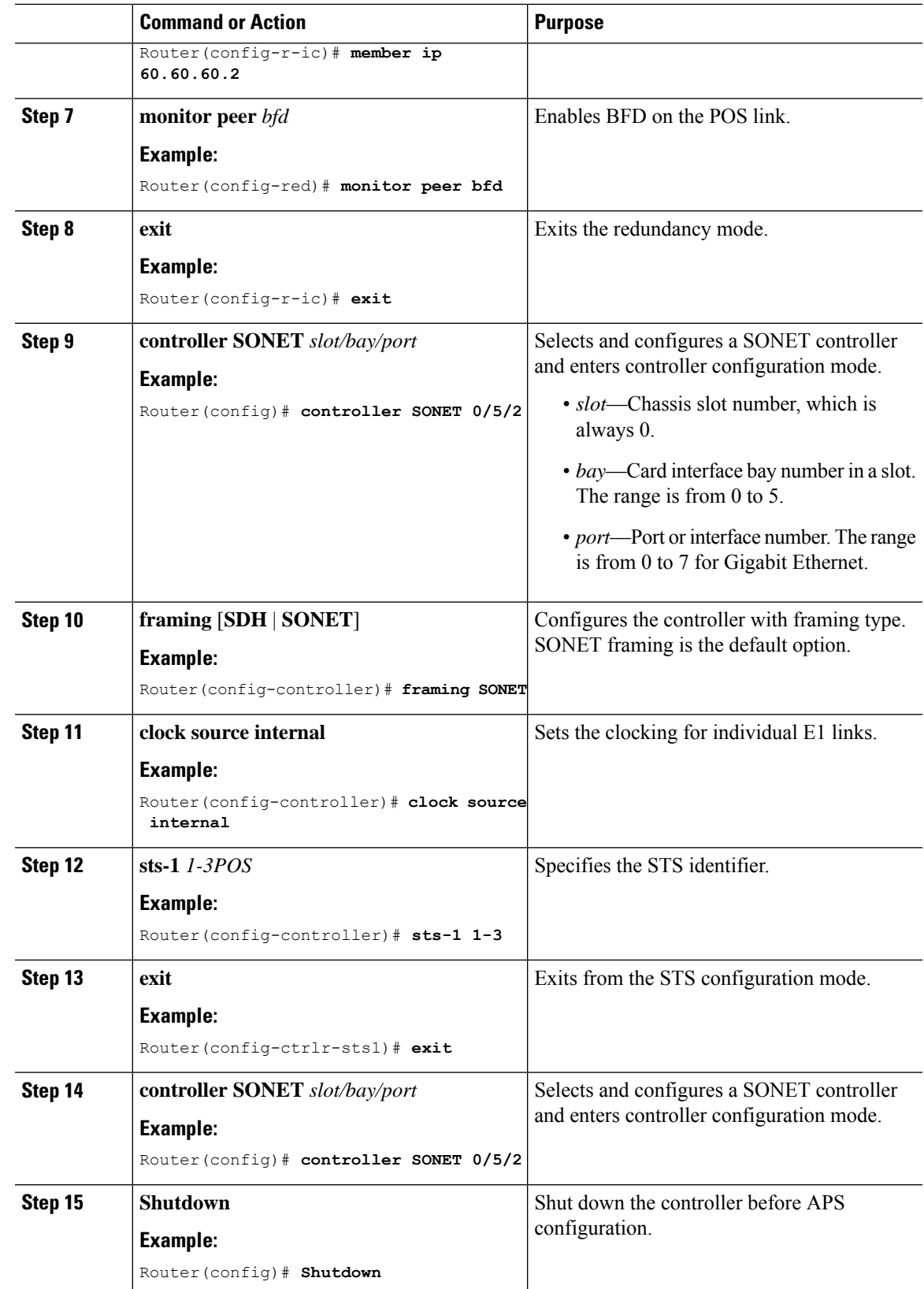

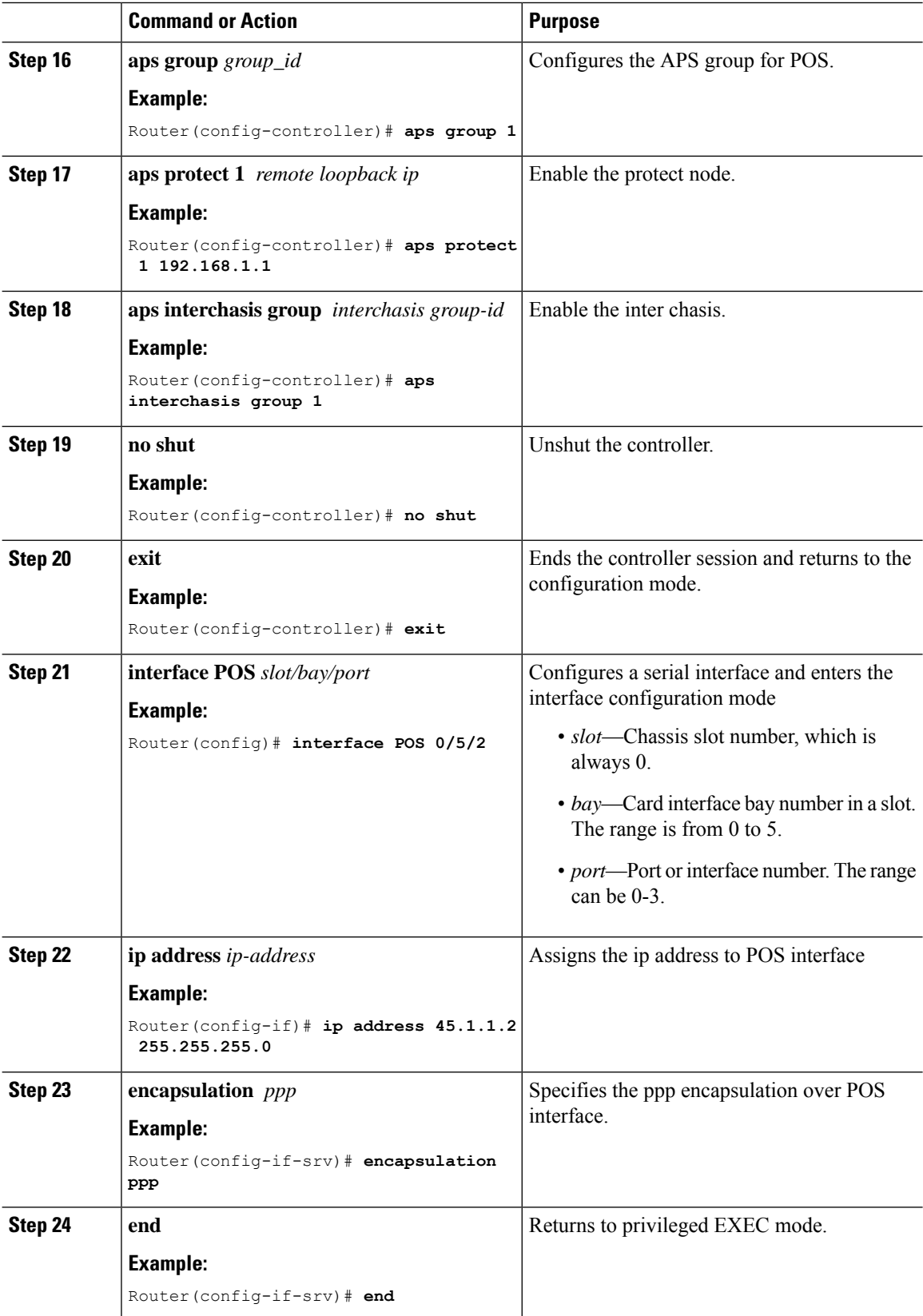

Ш

## **Verifying MR-APS on POS interface**

• Use the **show rgf groups** command to display POS statistics for the configured POS circuits.

Following is a sample output of the **show rgf groups** command to display the detailed information about POS interface configured on the router:

```
Router# show rgf groups
Router# sh rgf groups
Total RGF groups: 2
 ----------------------------------------------------------
ACTIVE RGF GROUP
RGF Group ID : 1
RGF Peer Group ID: 0
ICRM Group ID : 1
APS Group ID : 1
RGF State information:
My State Present : Active-fast <<<<<<<<<<Chk this status
       Previous : Standby-hot
Peer State Present: Standby-hot
         Previous: Standby-bulk
Misc:
Communication state Up
aps bulk: 0
aps stby: 0
peer_stby: 0
 -> Driven Peer to [Peer Standby Hot] Progression
-> Standby sent Bulk Sync start Progression
 RGF GET BUF: 66 RGF RET BUF 66
```
Following is a sample output of the **show ppp interface***POS*

```
Router# show ppp interface 0/5/2
```
PPP Serial Context Info ------------------- Interface : PO0/4/2.1 PPP Serial Handle: 0xE9000006 PPP Handle : 0xBF000006 SSS Handle : 0x8000006 AAA ID : 14 Access IE : 0xA000006 SHDB Handle : 0xA3000006 State : Up Last State : Binding Last Event : LocalTerm

• Use the **show ccm group id** *grioup-id number* command to check CCM status

Router# **show ccm group id**

```
CCM Group 1 Details
----------------------------------------
CCM Group ID : 1
Infra Group ID : 2
```

```
Infra Type : Redundancy Group Facility (RGF) <<<<Chk this
HA State : CCM HA Active
Redundancy State : Dynamic Sync
Group Initialized/cleaned : FASLE
ASR903_PE2#
```
• Following is a sample output of the **show aps gr 1** command:

```
Router# show aps gr 1
SONET 0/4/2 APS Group 1: working channel 1 (Inactive) (HA)
        Protect at 33.1.1.1
        PGP timers (from protect): hello time=1; hold time=10
        SDH framing
        Remote APS configuration: (null)
```
• Following is a sample output of the **show redundancy interchassis** command to display information about interchassis redundancy group configuration:

Router# **show redundancy interchassis**

```
Redundancy Group 1 (0x1)
 Applications connected: MSR
 Monitor mode: BFD
 member ip: 10.17.255.163 "ASR903_PE2", CONNECTED
   BFD neighbor: GigabitEthernet0\frac{71}{2}, next hop 33.1.1.2, DOWN
   MSR state: CONNECTED
ICRM fast-failure detection neighbor table
 IP Address Status Type Next-hop IP Interface
  ========== ====== ==== =========== =========
 10.17.255.163 DOWN BFD 33.1.1.2
```
## **Configuration Examples for MR-APS on POS interface**

The following example shows how to configure the MR-APS integration on a POS interface on the working router PE1 working node:

```
RouterPE1> enable
RouterPE1(config)#cont so 0/4/2
RouterPE1(config-controller)#au-4 1 pos
RouterPE1(config-controller)#aps gr 1
RouterPE1(config-controller)#aps working 1
RouterPE1(config-controller)#aps interchassis group 1
RouterPE1(config-controller)#exit
RouterPE1(config)#interface POS0/4/2.1
RouterPE1(config-interface)#ip address 45.1.1.2
RouterPE1(config-interface)#encapsulation ppp
RouterPE1(config)# redundancy
RouterPE1(config-red)# interchassis group 1
RouterPE1(config-r-ic)# member ip 14.2.0.2
RouterPE1(config-r-ic)# backbone interface gig 0/0/1
RouterPE1(config-r-ic)# exit
```
The following example shows how to configure the MR-APS integration on a POS interface on the Protect router PE2 Protect node:

```
RouterPE2> enable
RouterPE2(config)#cont so 0/4/2
RouterPE2(config-controller)#framing sdh
RouterPE2(config-controller)#clock source line
RouterPE2(config-controller)#aug mapping au-4
RouterPE2(config-controller)#au-4 1 pos
RouterPE2(config-controller)#aps group 1
RouterPE2(config-controller)#aps protect 1 10.1.1.1
RouterPE2(config-controller)#aps interchassis group 1
RouterPE1(config-controller)#exit
RouterPE2(config)#interface POS0/4/2.1
RouterPE2(config-interface)#ip address 45.1.1.1 255.255.255.0
RouterPE2(config-interface)#encapsulation ppp
RouterPE2(config-controller)#network-clock input-source 1 controller SONET 0/4/2
RouterPE2(config)# redundancy
RouterPE2(config)#mode sso
RouterPE2(config-red)#interchassis group 1
RouterPE2(config-r-ic)#monitor peer bfd
RouterPE2(config-r-ic)#member ip 52.1.1.1
RouterPE2(config-r-ic)# exit
```
The following example shows how to configure the MR-APS integration on a POS interface on the router CE1 working node:

```
RouterPE3> enable
RouterPE3(config)#cont SONET 0/3/1
RouterPE3(config-controller)#framing sdh
RouterPE3(config-controller)#clock source line
RouterPE3(config-controller)#aug mapping au-4
RouterPE3(config-controller)#au-4 1 pos
RouterPE3(config)#interface POS0/4/2.1
RouterPE3(config-interface)#ip address 45.1.1.1
RouterPE3(config-interface)#encapsulation ppp
RouterPE3(config-controller)#network-clock input-source 1 controller SONET 0/4/2
RouterPE1(config-controller)#exit
```
L

i.